# **Multifaktor-Authentifizierung (MFA) zur Anmeldung an den FHS-Webdiensten, Microsoft Teams und andere Microsoft 365-Apps**

Für die Anmeldung an FHS-Webdiensten (Connect, Moodle, Fhsys etc.) und an den Microsoft 365-Diensten (MS Teams, OneDrive etc.) wird zusätzlich zur Angabe von Benutzername und Kennwort noch nach einem zweiten Sicherheitsmerkmal gefragt (Multifaktor-Authentifizierung, MFA). Dieser zweite Faktor sichert Ihr Konto und damit die IT Infrastruktur der FH Salzburg zusätzlich ab: Sollte Ihr Kennwort einmal kompromittiert werden oder verloren gehen, verhindert der zweite Faktor einen unberechtigten Zugriff auf Ihr Konto. MFA schützt damit aktiv gegen Identitätsdiebstahl. Diese Anleitung beschreibt die erstmalige Einrichtung von MFA.

Details zum Thema MFA finden Sie [hier](https://de.wikipedia.org/wiki/Zwei-Faktor-Authentisierung).

#### **Voraussetzungen** ⋒

Zur Anmeldung mittels MFA benötigen Sie im Idealfall ein Smartphone. FHS-MitarbeiterInnen verwenden, sofern vorhanden, ihr FHS-Smartphone. Der Microsoft Authenticator ist auf diesen Geräten vorinstalliert (sollte dies nicht der Fall sein kann er über den jeweiligen App-Store geladen werden).

Andere BenutzerInnen (StudentInnen, Lehrbeauftragte) verwenden Ihr Privatgerät und laden dazu entweder den Microsoft Authenticator aus dem App-Store (iOS oder Android) oder eine Open-Source Alternative wie etwa [freeOTP](https://freeotp.github.io/) (iOS oder Android) herunter.

Alternativ kann auch ein SMS-TAN-Verfahren oder ein Anruf an einer Festnetz- oder Mobiltelefonnummer als zweiter Faktor eingerichtet werden. Auch die Nutzung eines Hardware-Token ([FIDO2-Key](https://docs.microsoft.com/de-AT/windows/security/identity-protection/hello-for-business/microsoft-compatible-security-key?WT.mc_id=email)) ist möglich.

- [Einrichtung von MFA Schritt für Schritt](#page-0-0)
- [Alternative Einrichtung \(mit Mobil- oder Festnetztelefonnummer\) ohne Authentifizierungs-App](#page-4-0)
- $\bullet$ [Ändern der hinterlegten Sicherheitsinformationen bei der MFA](#page-8-0)

### <span id="page-0-0"></span>Einrichtung von MFA - Schritt für Schritt

Öffnen Sie die Homepage der FH-Salzburg [\(www.fh-salzburg.ac.at\)](http://www.fh-salzburg.ac.at)) in Ihrem Webbrowser und klicken Sie dort auf "FHS Login" Melden Sie sich mit Ihrer persönlichen FHS-Kennung (z.B. [fhs12345@fh-salzburg.ac.at\)](mailto:fhs12345@fh-salzburg.ac.at) und dem zugehörigen Kennwort an (diese entnehmen Sie Ihrem Zugangsdatenblatt)

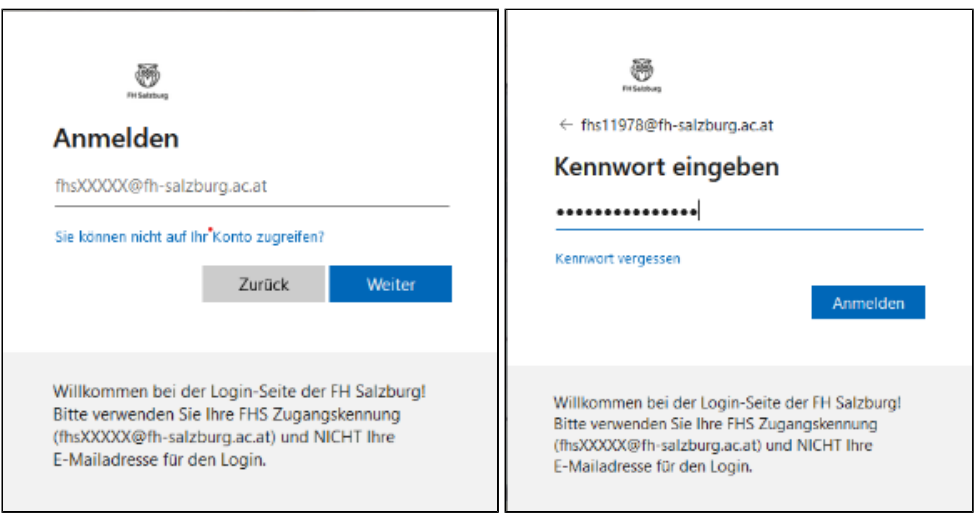

Es erscheint die Information, dass weitere Informationen zur Anmeldung notwendig sind; klicken Sie hier auf "Weiter"

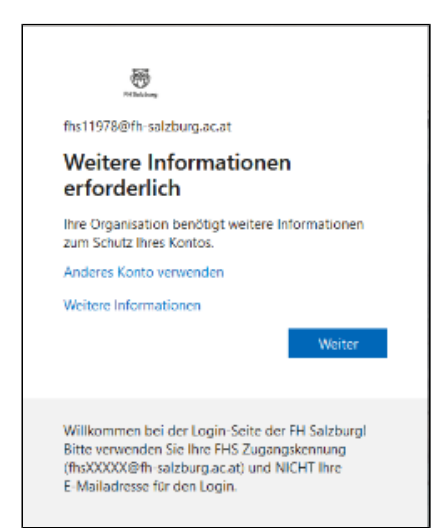

Sie benötigen nun eine Authentifizierungs-App (zusätzlich oder auch alternativ können Sie Ihre Mobiltelefonnummer, Telefonnummer oder eine alternative Mailadresse angeben). Wir empfehlen die Verwendung des "Microsoft Authenticators" (oder der App [freeOTP](https://freeotp.github.io/) - zu finden im jeweiligen App-Store (Android, iOS)

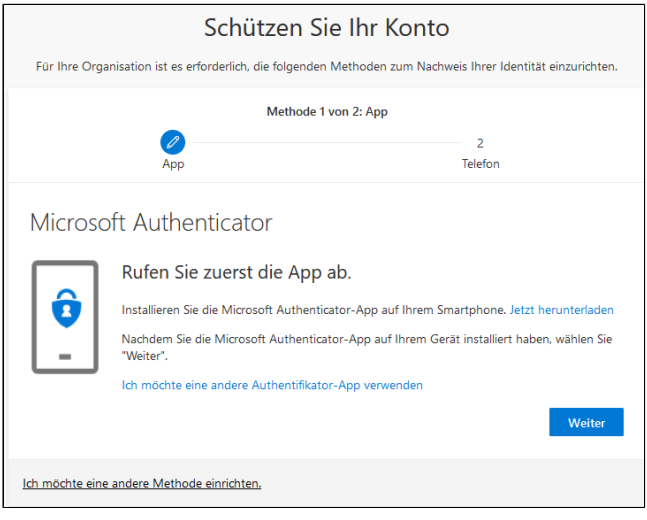

#### **Direktlink**  $\odot$

Sie gelangen durch Scannen des QR-Codes direkt zur App

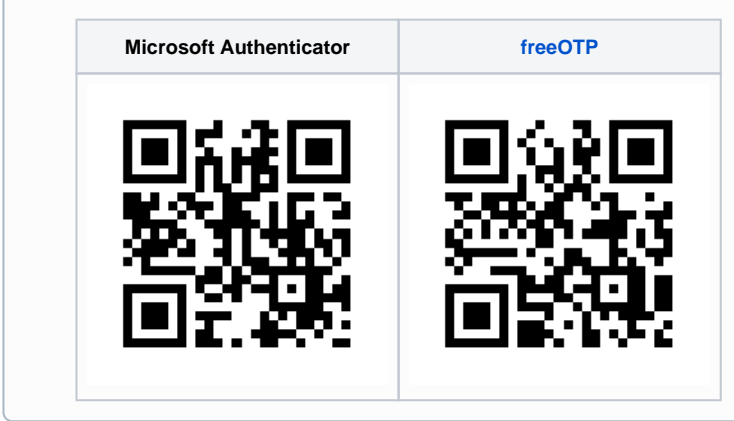

Nach Herunterladen der App (hier im Beispiel: Microsoft Authenticator) müssen Sie dort ein Konto (Typ "Geschäfts-, Schul- oder Unikonto") hinzufügen.

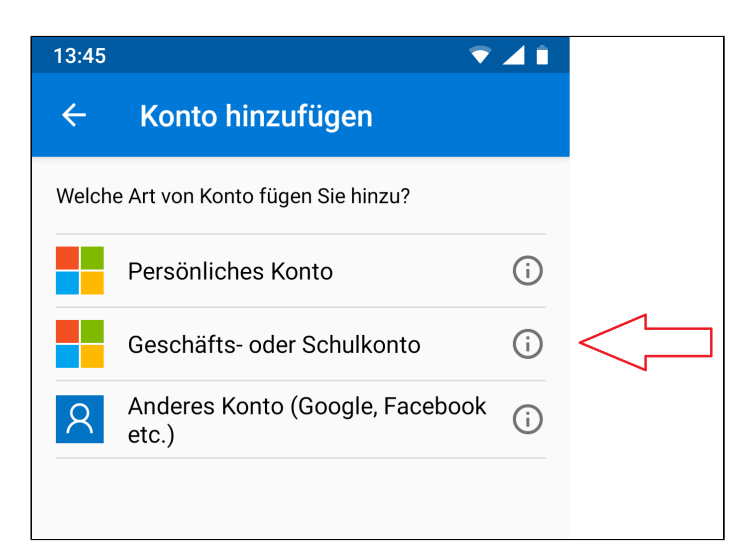

 $\bullet$ Nun Scannen Sie mit Ihrem Smartphone den QR-Code, welcher Ihnen in nun am Bildschirm angezeigt wird, direkt von diesem ab. Klicken Sie danach auf "Weiter".

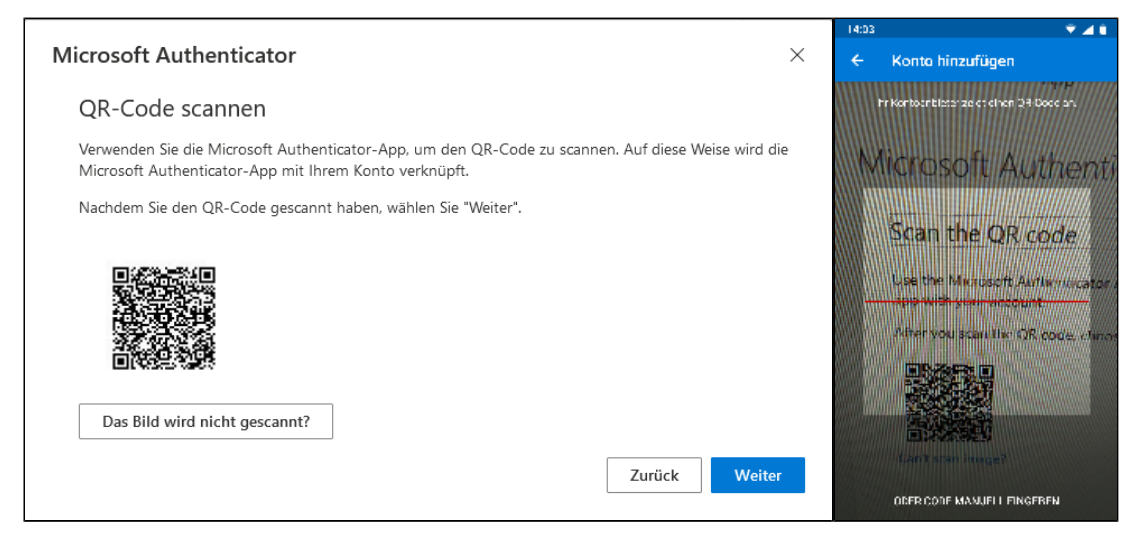

Ihre gewählte Authenticator-App ist nun mit Ihrem FHS-Konto verknüpft und zur Authentifizierung berechtigt.

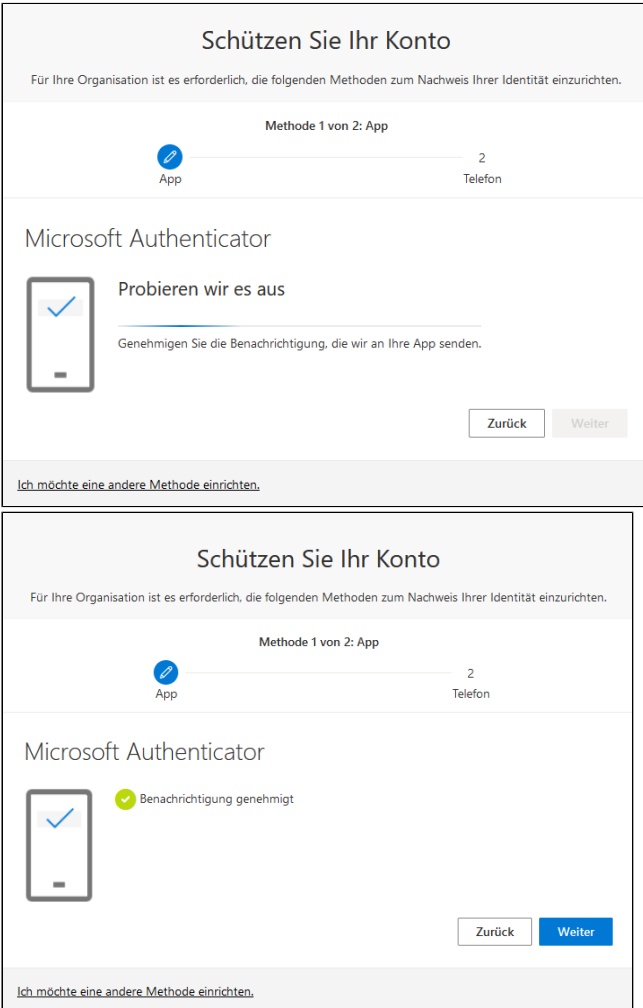

Abschließend wird eine Testanmeldung durchgeführt. Der Prozess ist nun abgeschlossen.

 $\overline{ }$ 

Nun geben Sie bitte Ihre Telefonnummer ein, um im Falle eines Verlustes/Diebstahls Ihres Smartphones an den FHS-Webservices und Microsoft 365-Diensten anmelden zu können:

Geben Sie nun Landesvorwahl und (Mobil-) Telefonnummer an, wählen Sie zwischen Anruf und SMS-Code-Versand

Code per SMS an mich senden **(bevorzugt)**: Sie erhalten einen Code per SMS, den Sie im folgenden Fenster eingeben. Klicken Sie auf "Weiter".

Anruf an mich: Sie erhalten hierbei einen automatisierten Anruf von Microsoft (+1 855 xxx xxxx), den Sie mit der #-Taste bestätigen müssen.

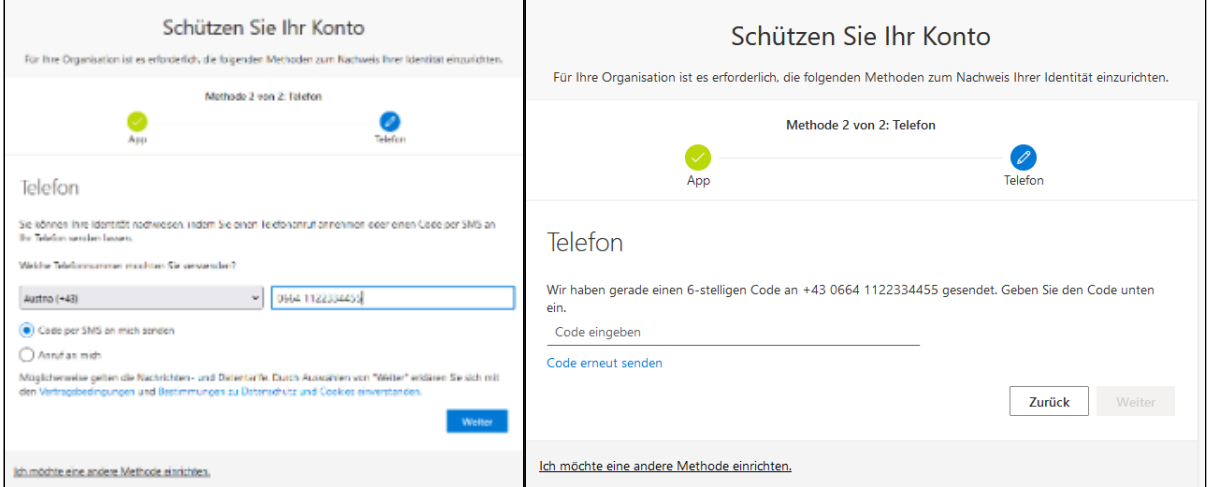

Die SMS wird verifiziert - Ihr Telefon wurde erfolgreich registriert.

Klicken Sie auf "Weiter". Der Ersteinrichtungsprozess ist hiermit abgeschlossen.

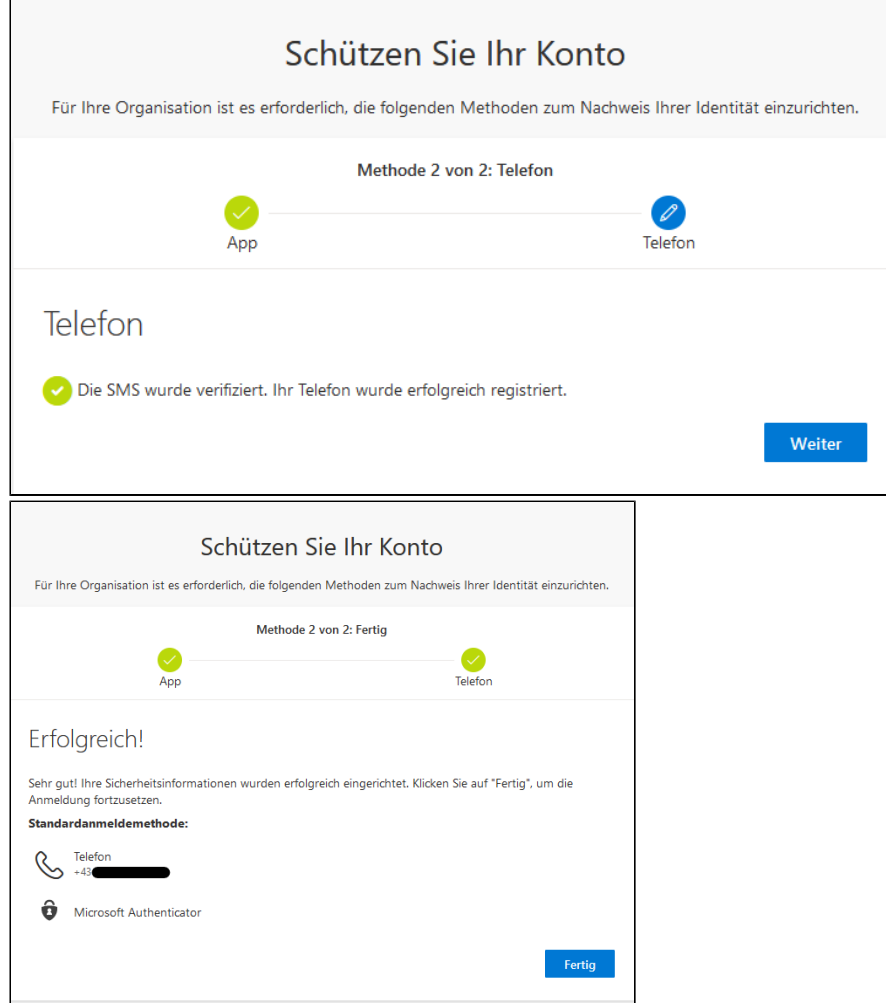

### <span id="page-4-0"></span>Alternative Einrichtung (mit Mobil- oder Festnetztelefonnummer) ohne Authentifizierungs-App

- Öffnen Sie die Homepage der FH-Salzburg [\(www.fh-salzburg.ac.at\)](http://www.fh-salzburg.ac.at)) in Ihrem Webbrowser und klicken Sie dort auf "FHS Login"
- $\bullet$ Melden Sie sich mit Ihrer persönlichen FHS-Kennung (z.B. [fhs12345@fh-salzburg.ac.at\)](mailto:fhs12345@fh-salzburg.ac.at) und dem zugehörigen Kennwort an (diese entnehmen Sie Ihrem Zugangsdatenblatt)

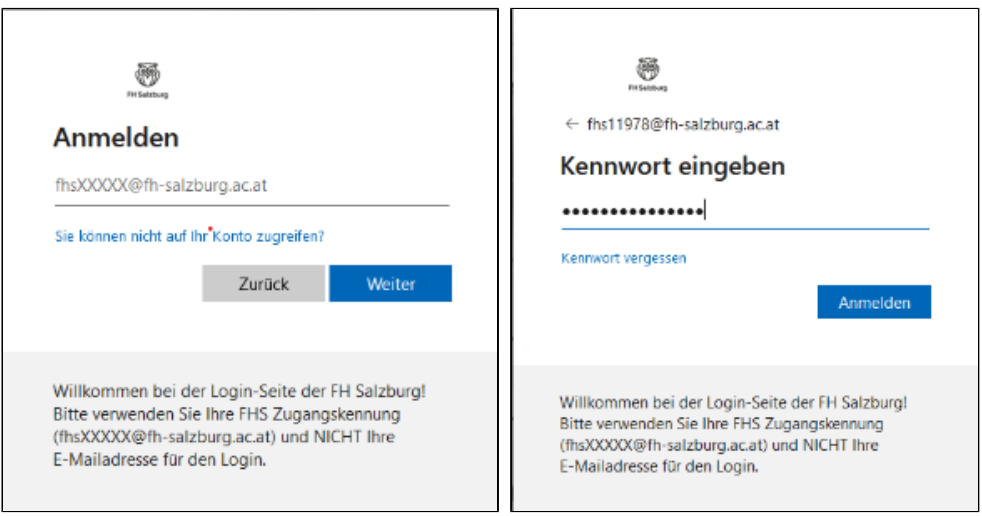

Es erscheint die Information, dass weitere Informationen zur Anmeldung notwendig sind; klicken Sie hier auf "Weiter"

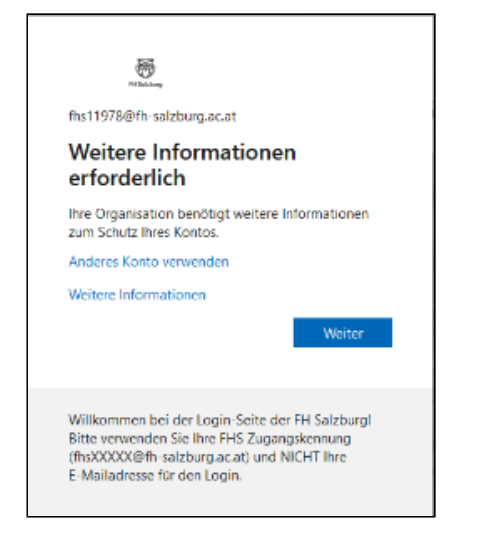

Wählen Sie nun "Ich möchte eine andere Methode einrichten".

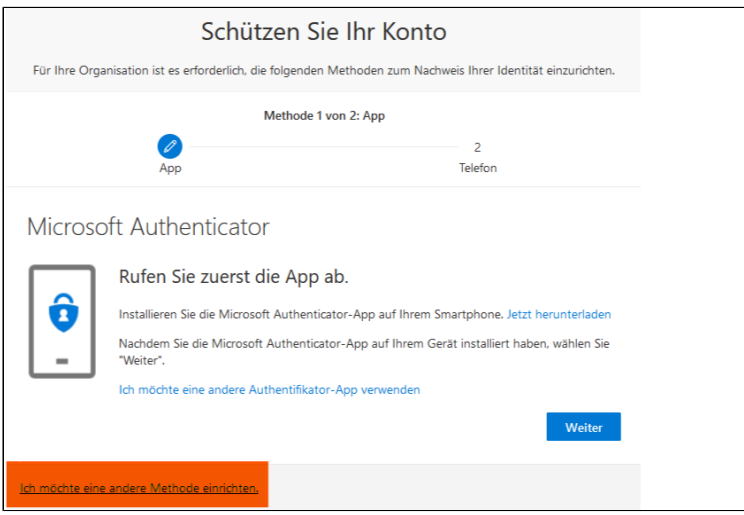

Wählen Sie die gewünschte Methode aus und klicken Sie auf "Bestätigen".

## Andere Methode auswählen  $\times$

Welche Methode möchten Sie verwenden?

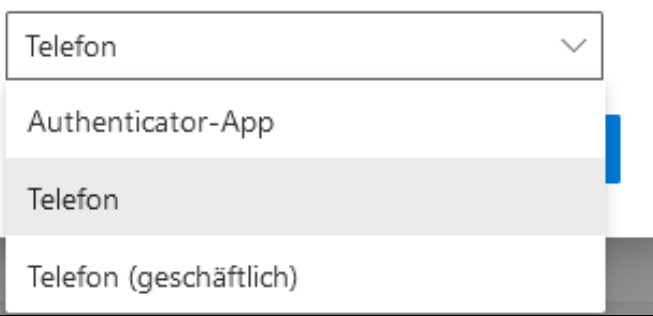

Geben Sie nun Landesvorwahl und (Mobil-) Telefonnummer an, wählen Sie zwischen Anruf und SMS-Code-Versand

Code per SMS an mich senden **(bevorzugt)**: Sie erhalten einen Code per SMS, den Sie im folgenden Fenster eingeben. Klicken Sie auf "Weiter".

Anruf an mich: Sie erhalten hierbei einen automatisierten Anruf von Microsoft (+1 855 xxx xxxx), den Sie mit der #-Taste bestätigen müssen.

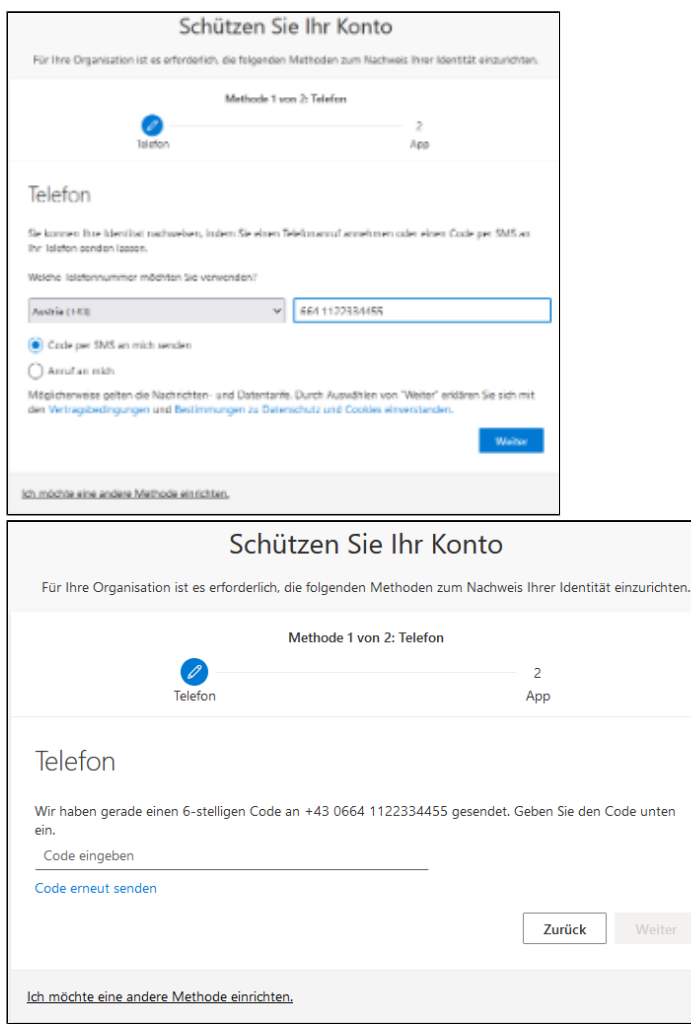

Die SMS wird verifiziert - Ihr Telefon wurde erfolgreich registriert.

Klicken Sie auf "Weiter". Der Ersteinrichtungsprozess ist hiermit abgeschlossen.

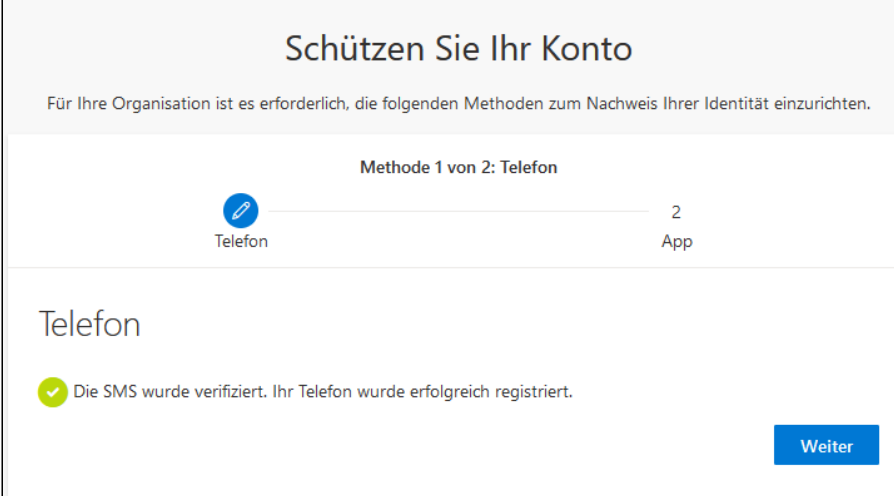

Der Ersteinrichtungsprozess ist hiermit abgeschlossen. Sie sollten nun noch eine weiter Methode - eine weitere Telefonnummer oder auch eine E-Mailadresse - angeben, um im Falle eines Verlustes/Diebstahls Ihres Telefons weiterhin Zugriff auf die FHS-Webdienste und Microsoft 365-Services zu haben.

Klicken Sie hierzu wieder auf "Ich möchte eine andere Methode einrichten" und wählen Sie die gewünschte Option

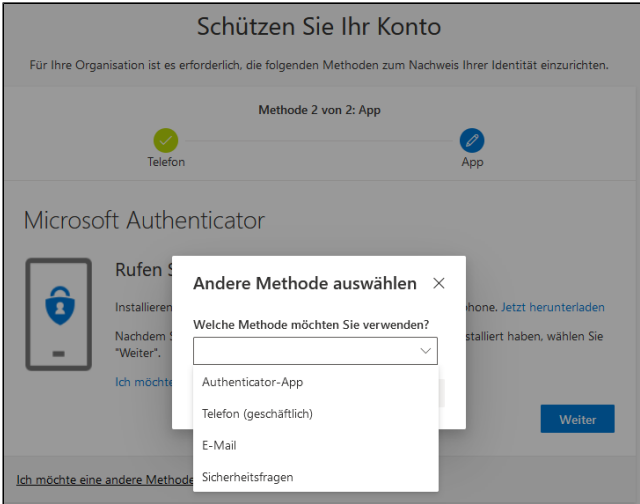

Geben Sie beispielsweise eine alternative, persönliche E-Mailadresse ein und klicken Sie auf "Weiter"

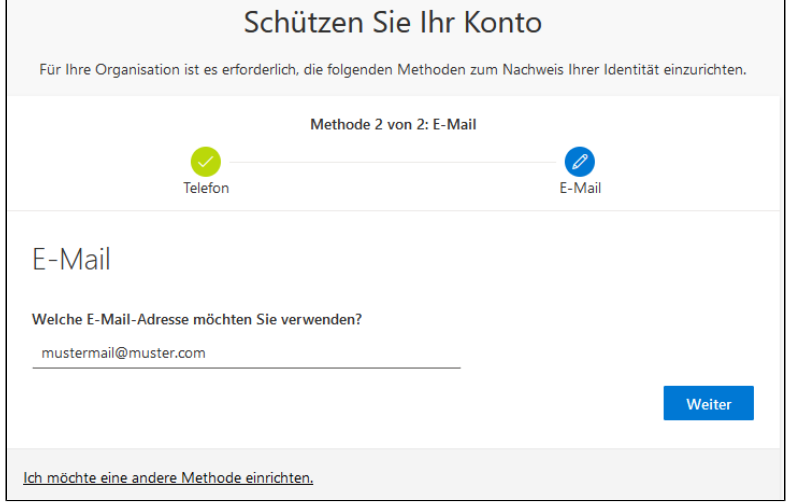

- Sie erhalten nun einen Code an die angegebene E-Mailadresse zugesandt. Geben Sie diesen im folgenden Fenster ein.
- Nun sind sämtliche Sicherheitsinformationen erfolgreich eingerichtet. Klicken Sie abschließend auf "Fertig".

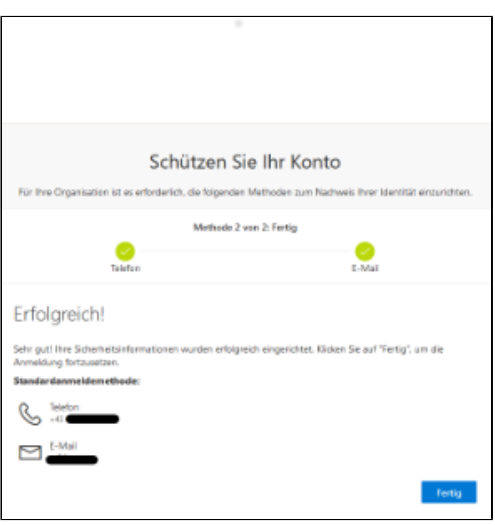

# <span id="page-8-0"></span>Ändern der hinterlegten Sicherheitsinformationen bei der MFA

Ihre Mobiltelefonnummer hat sich geändert? Ihre hinterlegte E-Mailadresse existiert nicht mehr?

Sie möchten ein anderes Gerät mit dem Microsoft Authenticator verwenden?

Über diesen Link haben Sie nach erfolgter Registrierung die Möglichkeit, die hinterlegten Informationen einzusehen, gegebenenfalls zu ändern oder auch weiter Anmeldemethoden hinzuzufügen:

<https://mysignins.microsoft.com/security-info>

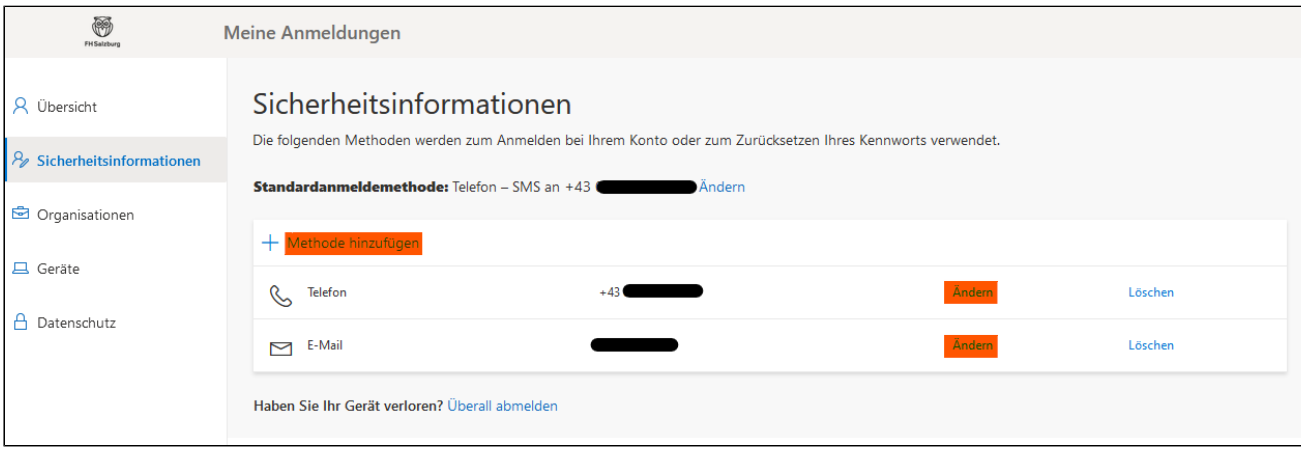